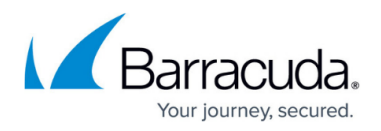

# **8.2.0 Migration Notes**

<https://campus.barracuda.com/doc/95256620/>

### **Important Note for Users operating Firmware 7.2.5 or 7.2.6**

#### **IMPORTANT NOTE**

Ensure that the partition layout of your firewall/Control Center applies to the values in the table of paragraph **Disk Space Requirements** below.

- 1. If you operate a firewall that was shipped from the factory with firmware 7.2.6 or if you have already repartitioned the hard disk and performed a fresh install of firmware 7.2.6, then the hard disk already has a partition layout that is suitable for firmware 8.x. In this case you can upgrade directly to firmware 8.x without repartitioning the hard disk.
- 2. If you operate a firewall with firmware version <= 7.2.5, you must repartition the hard disk with the layout listed below and fresh install firmware 7.2.6. After that, you can update to 8.x without repartitioning.

## **Before You Begin**

The following instructions apply both to firewalls and Control Centers.

#### **Barracuda Firewall Admin**

After updating a system, you must also download Firewall Admin with the same version. Firewall Admin is backward-compatible. That means you can manage 7.x and 8.x F-Series Firewalls and Control Centers with Firewall Admin 8.x.

Always use the latest version of Barracuda Firewall Admin.

#### **Important Note Before Migrating**

With firmware release 8.0.2, Barracuda introduced a new 2-layer service architecture that makes the former server-node in the configuration tree obsolete. As already announced in previous migration notes, converting the former 3-layer server-service architecture to the new 2-layer service architecture was optional within the period of firmware version 8.0.2 to 8.0.4

If you have not yet done so, you must now transform the former 3-layer architecture to the new 2-layer service architecture on box level before upgrading to firmware version 8.2.0**.**

This applies both to firewalls and Control Centers.

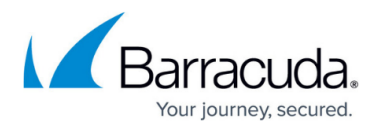

## **Supported Models for Firmware Version 8.2.0**

The following models are capable of running firmware version 8.2.0:

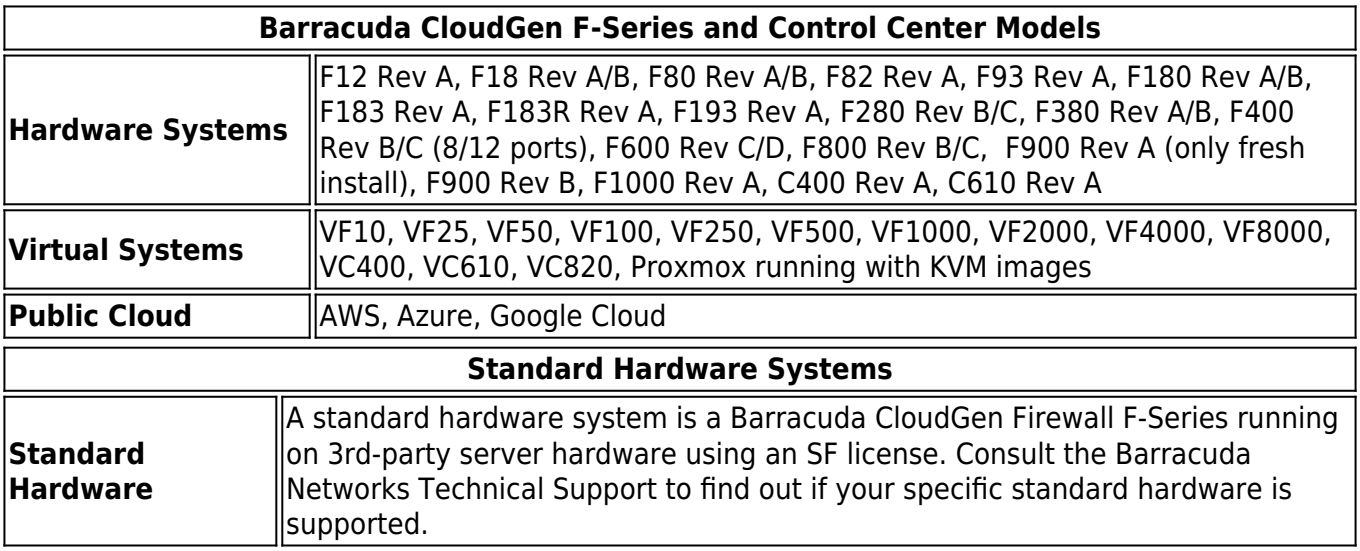

## **Disk Space Requirements**

Upgrading to version 8.2.0 requires your disk partitions to have enough free disk space. Firmware 8.2.0 requires the following partition spaces:

Disk Space Requirements **FIREWALL**:

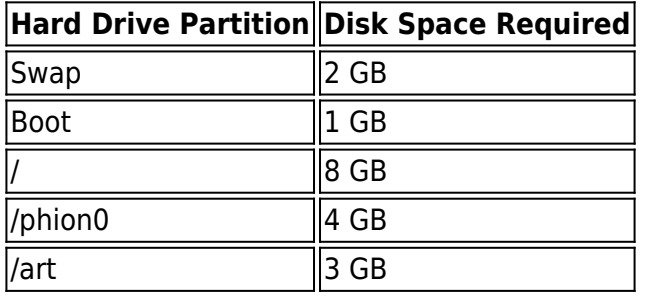

Disk Space Requirements **CONTROL CENTER**:

**Hard Drive Partition Disk Space Required**

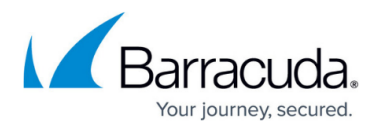

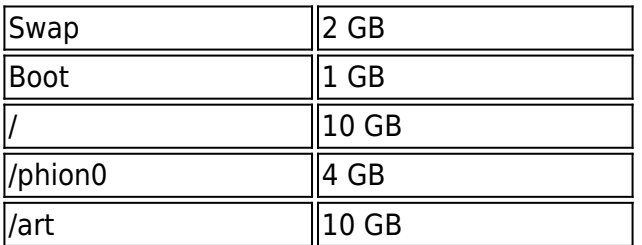

## **Migration Path**

If you have already performed the 3-layer to 2-layer architecture transformation, you can skip Steps 1-3 and continue with "Migration Instructions for 8.2.0".

Due to hotfix 1045, which was released on March 11, 2021, a large number of issues has been resolved for firmware release 8.0.4.

All users who have not yet performed the 3-layer to 2-layer architecture transformation must do the following:

- First upgrade to firmware 8.0.4, including hotfix 1045.
- Perform the 3-layer to 2-layer architecture transformation (also for clusters!).
- Then install firmware release 8.2.0 on top of 8.0.4.

Depending on the firmware release your firewall is currently operating, this migration requires 3 steps:

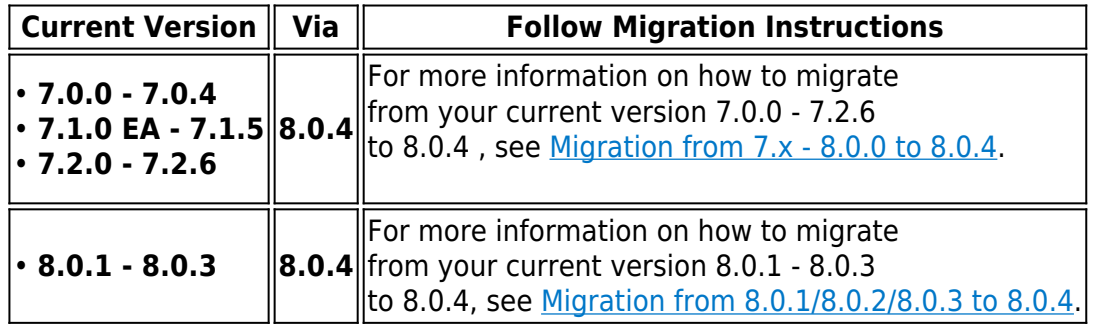

## **Step 1. Upgrade Your Firewall to Firmware Release 8.0.4**

#### **Step 2. Install hotfix 1045**

Go to the Barracuda Networks download portal, download and install [hotfix 1045](https://dlportal.barracudanetworks.com/#/packages/5183/cumulative-1045-8.0.4-115444221.tgz).

#### **Step 3. Transform the Former 3-Layer Server-Service Architecture to the New 2-Layer Assigned-Services**

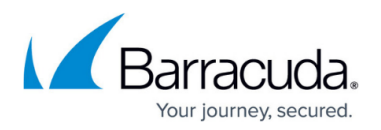

#### **Architecture**

If you have not already done so in previous firmware upgrades, follow the steps in the article [Server](http://campus.barracuda.com/doc/95264299/) [Node to Assigned Services Node Migration.](http://campus.barracuda.com/doc/95264299/)

Your firewall is now prepared to upgrade to firmware version 8.2.0.

## **Migration Instructions for 8.2.0**

Before upgrading to firmware version 8.2.0, you may first need to complete a few additional steps. Check the following topic(s) and, if applicable, complete the migration steps listed below:

#### **1. Upgrade of Virtual Machines for Forward Error Correction (FEC)**

Firmware version 8.2.0 now contains the new VPN feature Forward Error Correction (FEC). In order for this feature to work as expected on virtual deployments, the virtual hardware must be upgraded to the newest version to work on the ESXi hypervisor directly after the deployment of the virtual machine. For using FEC, the supported version of your hypervisor must be greater than or equal to version 6.5.

For more information, see Step 2 in [How to Deploy a CloudGen Firewall Vx OVA on VMware](http://campus.barracuda.com/doc/95259217/) [Hypervisors](http://campus.barracuda.com/doc/95259217/).

#### **2. VPN, Usage of VPN Next Hop IPs**

The following instructions apply only if you just have transformed your firewall from the former 3-layer server-service architecture to the new 2-layer assigned services architecture.

Before firmware version 8.2.0, certain VPN scenarios required you to configure next-hop interface IP addresses for the shared networks. Due to the new 2-layer service architecture, which is represented through the **Assigned Services** node in the configuration tree, it is no longer necessary to explicitly configure these IP addresses.

However, in this special case, it is necessary to apply some additions to the host firewall ruleset.

If you have made changes/additions manually to your host firewall ruleset, you must back up these host firewall rules to restore them later.

For updating the host firewall ruleset, you have two options:

- 1. Add the missing rules manually
- 2. Update the host firewall ruleset with Copy from Default.

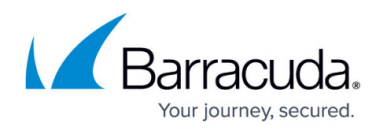

#### **How to Update the Host Firewall Ruleset**

**Step 1. (optional) In case you have made additions/changes to the host firewall ruleset manually:**

Create a copy of all these firewall rules.

#### **Option 2.1 (recommended): Add the missing rules to the host firewall ruleset manually.**

For more information on how to create a pass rule, see [How to Create a Pass Access Rule.](http://campus.barracuda.com/doc/95258840/)

- 1. Go to **CONFIGURATION > Configuration Tree > Box > Infrastructure Service > Host Firewall Rules**.
- 2. Ensure that **Inbound** is selected in the top-left corner of the rule list display area.
- 3. Click **Lock**.
- 4. Add each of the rules in the list to the **Inbound Host Firewall Ruleset**.

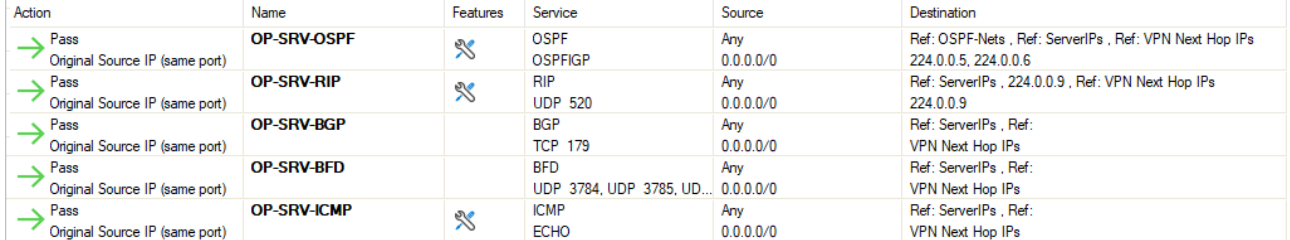

5. Click **Outbound** in the top-left corner of the rule list display area.

#### 6. Add each of the rules in the list to the **Outbound Host Firewall Ruleset**.

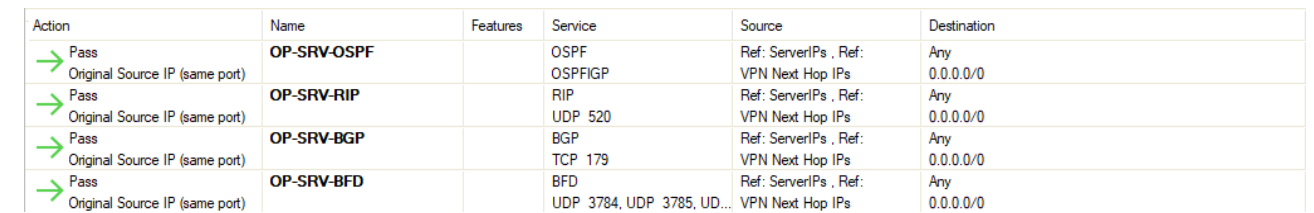

7. Click **Send Changes**.

#### **Option 2.2: (Only if you did not complete Option 2.1) Update the host firewall ruleset with Copy from Default.**

After the transformation to the new 2-layer service architecture, the host firewall ruleset can be rebuilt by copying it from the default.

**Copy from Default** will overwrite your existing host firewall ruleset. Any previously added custom rules will be lost!

- 1. Log into the firewall.
- 2. Go to **CONFIGURATION > Configuration Tree > Box > Infrastructure Services**.
- 3. Right-click **Host Firewall Rules**.
- 4. In the list, click **Lock**.

## Barracuda CloudGen Firewall

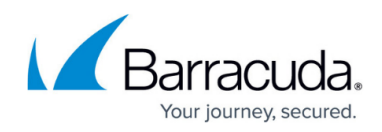

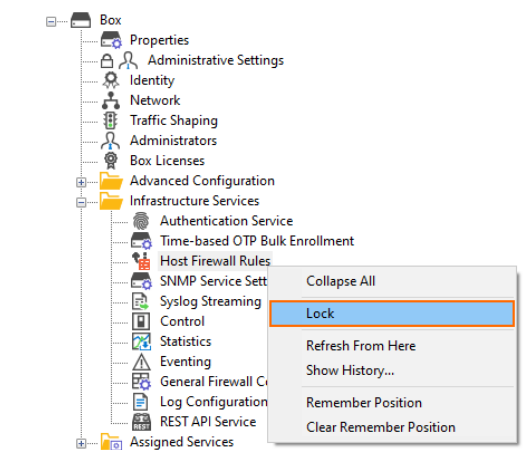

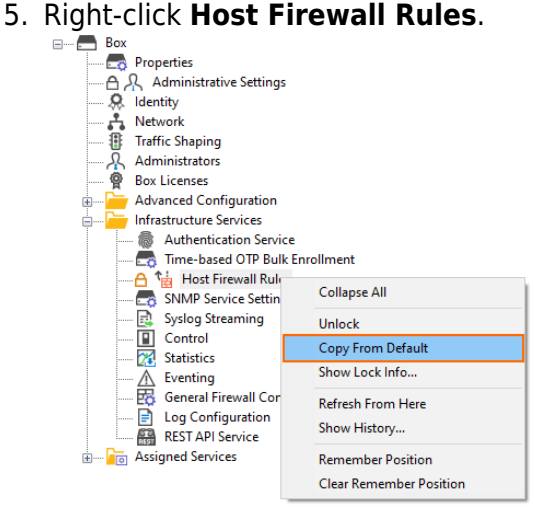

- 6. In the list, click **Copy from Default**.
- 7. Click **Activate** in the top-right corner of the window.

**Step 3. (optional) In case you have made a copy of individual firewall rules, you must restore them now.**

Add your individual firewall rules that you copied before to the host firewall ruleset.

## **How to Migrate to Version 8.2.0**

Download the appropriate download file.

#### **To migrate to version 8.2.0**

- 1. Go to the download portal [https://dlportal.barracudanetworks.com/#/packages/5225/update.GWAY-8.2.0-0196.tgz.](https://dlportal.barracudanetworks.com/#/packages/5225/update.GWAY-8.2.0-0196.tgz)
- 2. Download the update package.

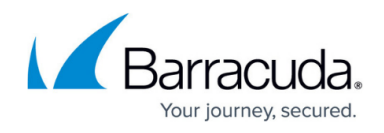

#### **Start the Update**

You can now update the CloudGen Firewall or Control Center.

For more information, see [Updating CloudGen Firewalls and Control Centers](http://campus.barracuda.com/doc/95259286/).

## Barracuda CloudGen Firewall

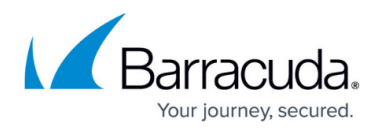

### **Figures**

- 1. vpn routed hfw inbound rules to add.png
- 2. vpn\_routed\_hfw\_outbound\_rules\_to\_add.png
- 3. lock\_host\_firewall\_rules.png
- 4. host firewall ruleset copy from default.png

© Barracuda Networks Inc., 2024 The information contained within this document is confidential and proprietary to Barracuda Networks Inc. No portion of this document may be copied, distributed, publicized or used for other than internal documentary purposes without the written consent of an official representative of Barracuda Networks Inc. All specifications are subject to change without notice. Barracuda Networks Inc. assumes no responsibility for any inaccuracies in this document. Barracuda Networks Inc. reserves the right to change, modify, transfer, or otherwise revise this publication without notice.